## Mobile Bidding Tips

## Getting Started:

- 1. Enter [www.BIDDINGOWL.com](http://www.BIDDINGOWL) into your browser's address field.
- 1. Click on BIDDER SIGN UP or the GEAR to sign up or sign into your account.
- 2. Once signed in, click on the MENU button in the left hand corner of the screen.
- 3. Click AUCTIONS and select your non-profit organization.

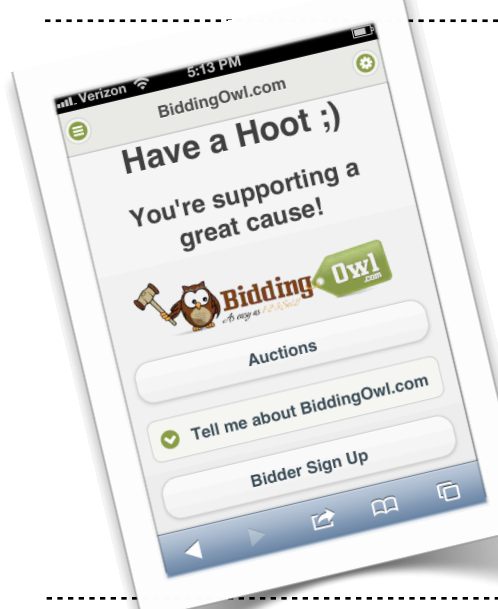

## Bidding:

- 1. Browse the Categories in your non-profit's auction.
- 2. Select the item you like to bid on.
- 3. Enter correct BID AMOUNT into the field provided.
- 4. Click BID and CONFIRM bid.
- 5. Congratulations, you are the High Bidder for the item!

## Good to Know:

- \* Click on the GEAR to access your ACCOUNT.
- \* In order to receive TEXT MESSAGE NOTIFICATIONS, enter your telephone number and cell phone carrier under ACCOUNT DETAILS. You will receive Text messages when you've been outbid.
- Quickly find your LOW BID items by checking the red RECENTLY OUT BID link.
- View your BID STATUS and BID HISTORY by clicking on MY BIDS.
- CHECKOUT: Click on MY BIDS. Only Items that you've WON can be checked out. Click on the item and follow the instructions on the **SCPeen.** Celebrity Autographs

**http://www.BiddingOwl.com/ClearSkyElementary**

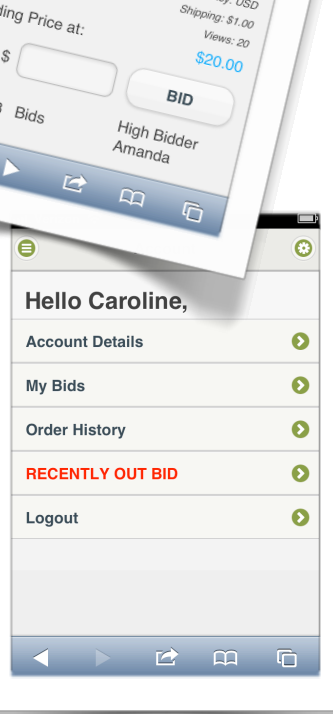

28th Infantry

Retail: \$50.00

Longwood Gardens Admissions<br><sup>Inju</sup>ssions Online Item # 7942